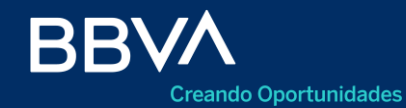

Productos Empresas

## **Pagos Anticipados de Importación**

Seguimiento de importación

BBVA Net Cash

Mayo 2022

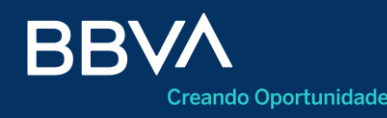

- Acceso
- Consulta de operaciones con saldo pendiente
- Consulta de operaciones con saldos cumplidos
- Detalle de la operación
- Consulta de aplicaciones relacionadas
- Acciones
- Agregar nuevo trámite
- Agregar nueva prórroga
- Agregar nueva excepción

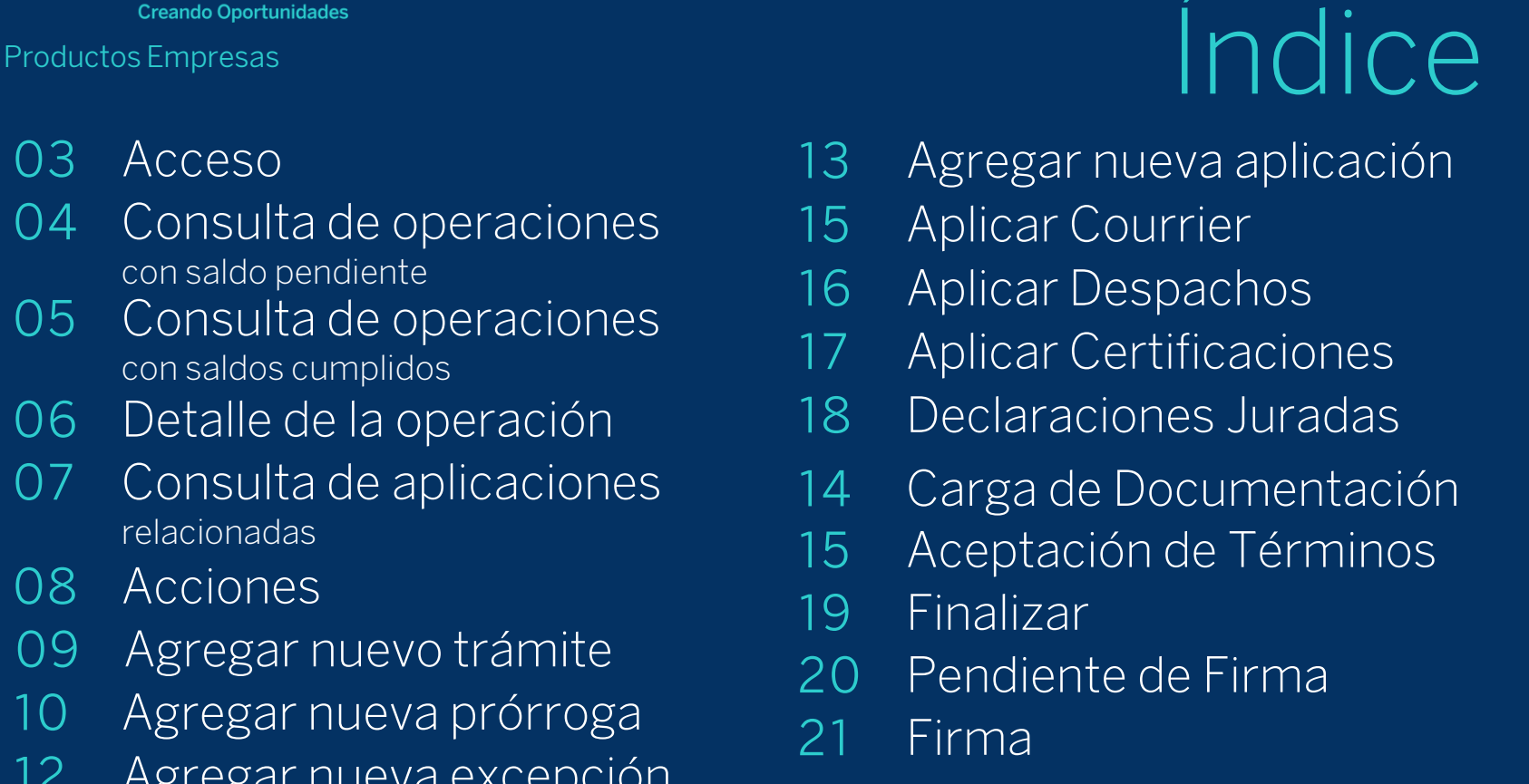

#### **Acceso**

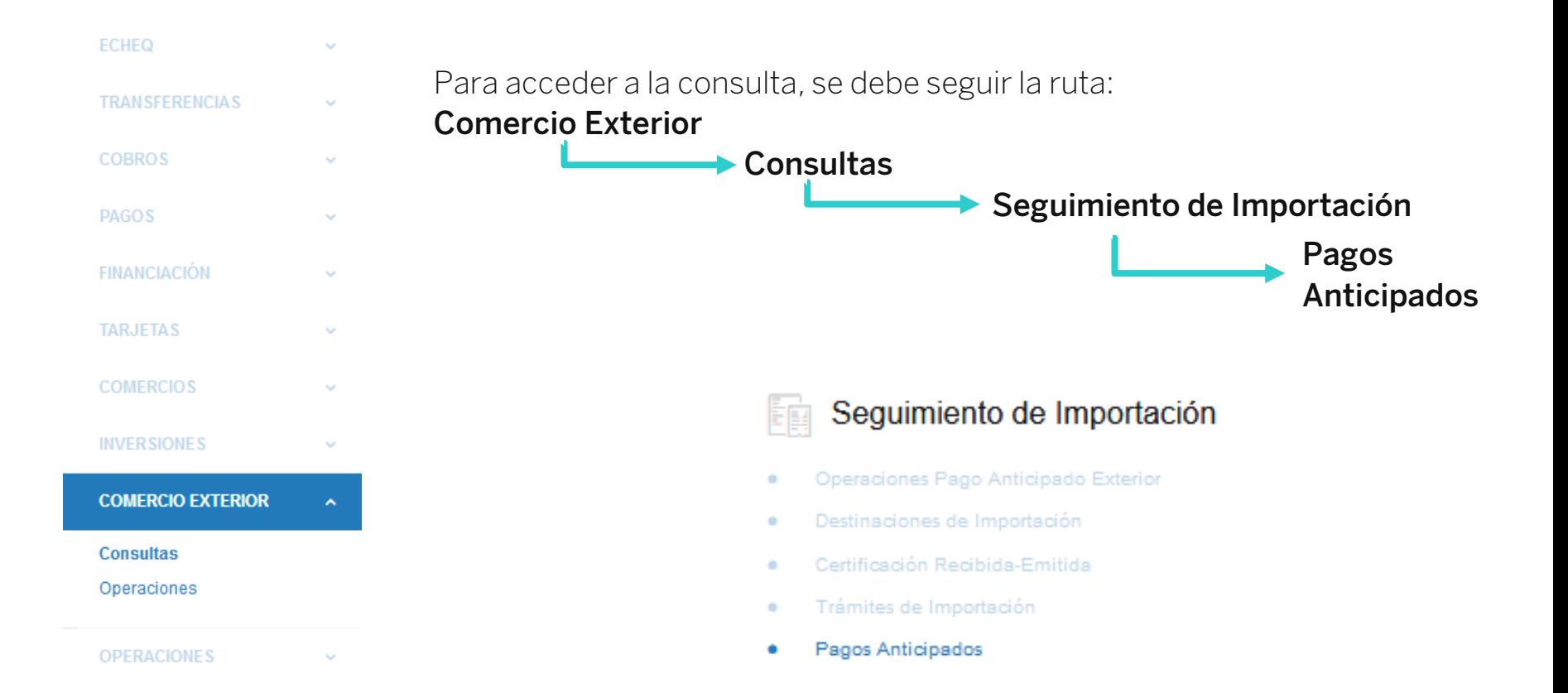

### **Consulta de operaciones con saldo pendiente**

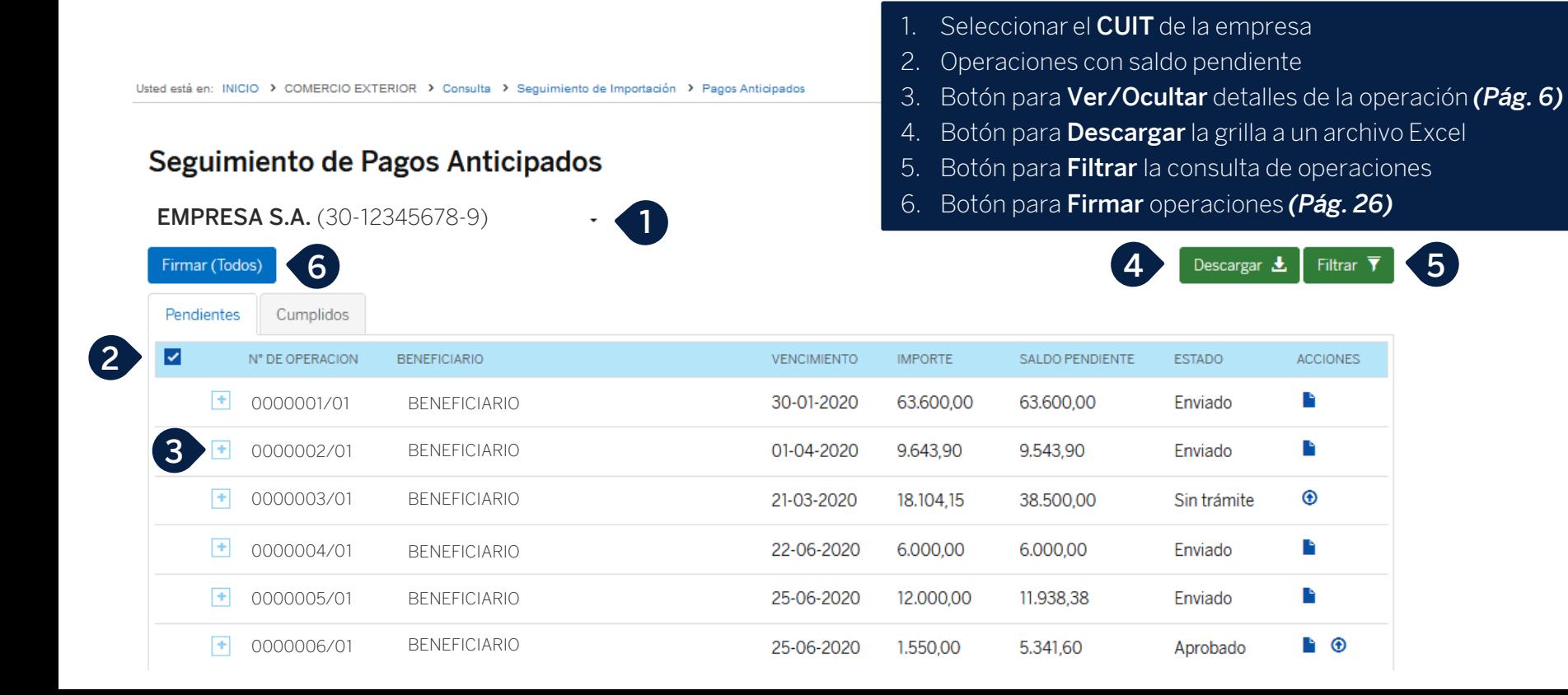

### **Consulta de operaciones con saldos cumplidos**

Usted está en: INICIO > COMERCIO EXTERIOR > Consulta > Seguimiento de Importación > Pagos Anticipados

#### Seguimiento de Pagos Anticipados

#### **EMPRESA S.A.** (30-12345678-9)

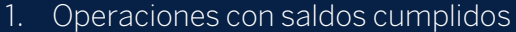

- 2. Botón para **Ver/Ocultar** detalles de la operación *(Pág. 6)*
- 3. Botón para **Descargar** el comprobante
- 4. Botón para **Descargar** la grilla a un archivo Excel
- 5. Botón para **Filtrar** la consulta de operaciones

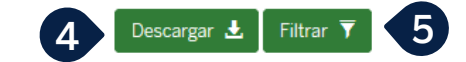

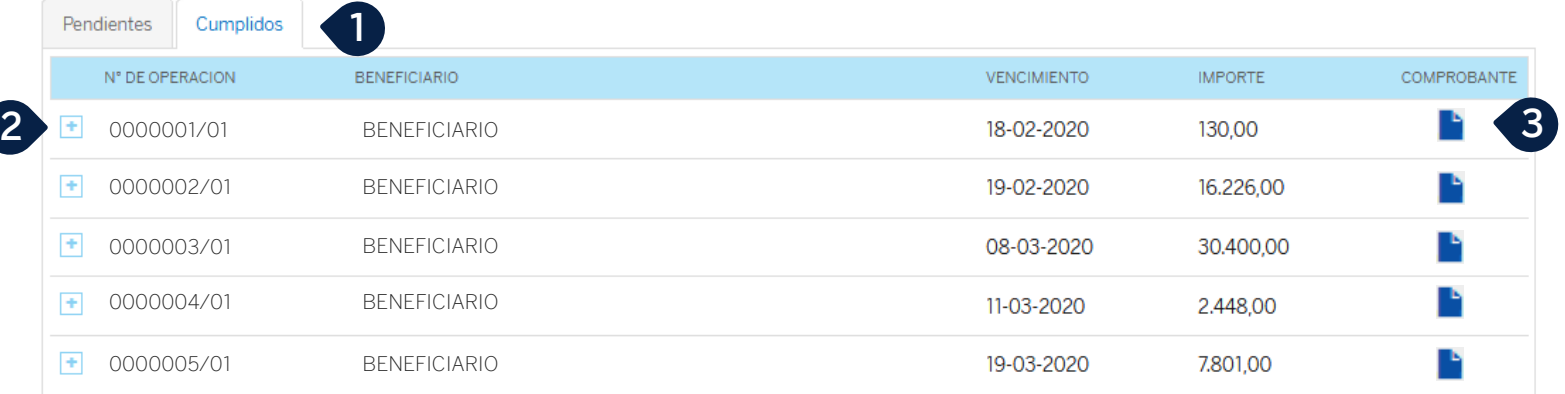

### **Detalle de la operación**

Usted está en: INICIO > COMERCIO EXTERIOR > Consulta > Seguimiento de Importación > Pagos Anticipados

#### Seguimiento de Pagos Anticipados

**EMPRESA S.A.** (30-12345678-9)  $\overline{1}$ 

**1**

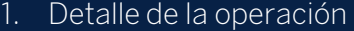

2. Presionar para ver las **Aplicaciones relacionadas** *(Pág. 7)*

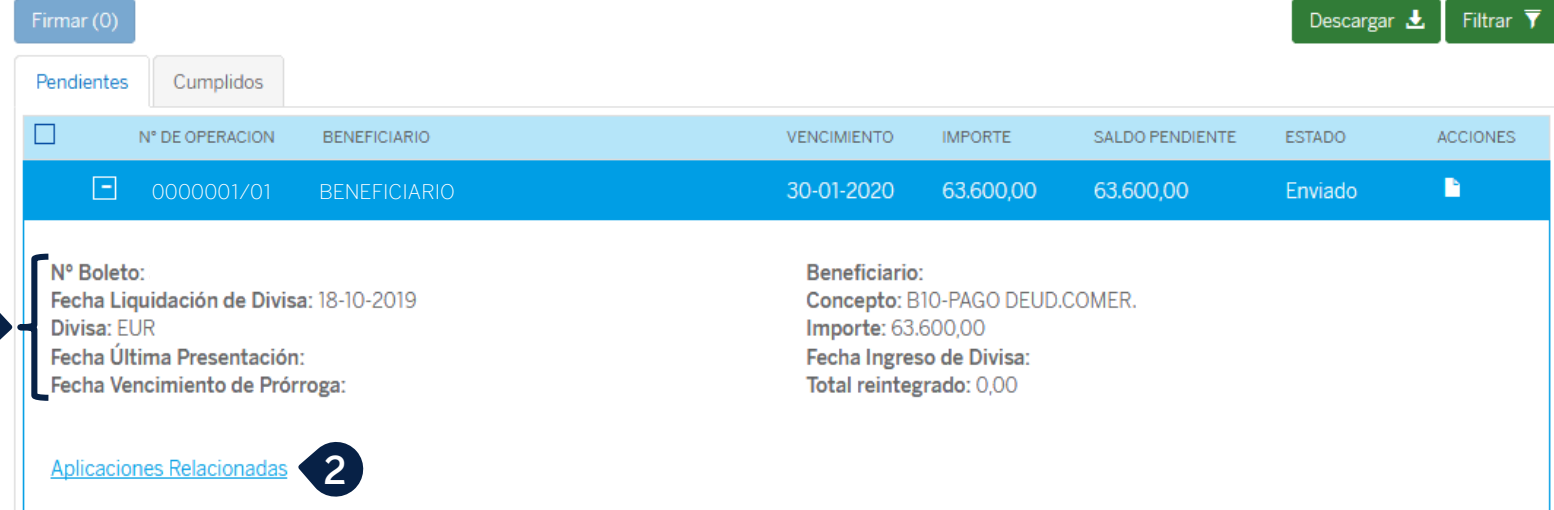

### **Consulta de aplicaciones relacionadas**

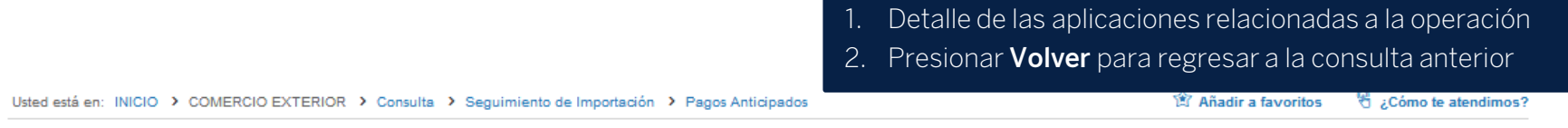

#### **Aplicaciones Relacionadas**

Descargar  $\pm$ 

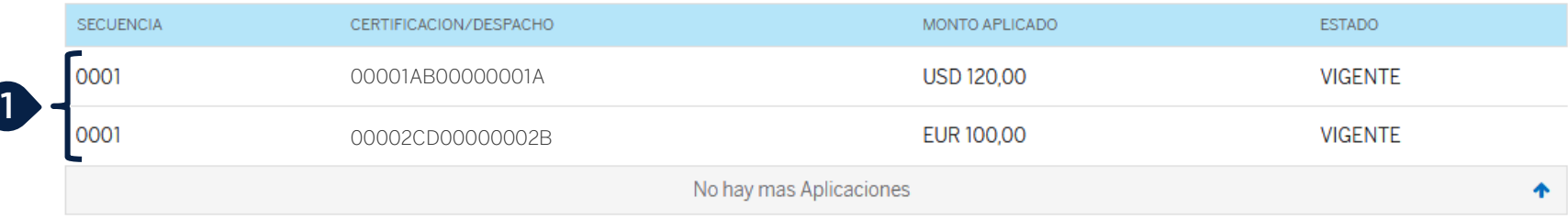

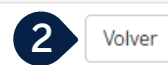

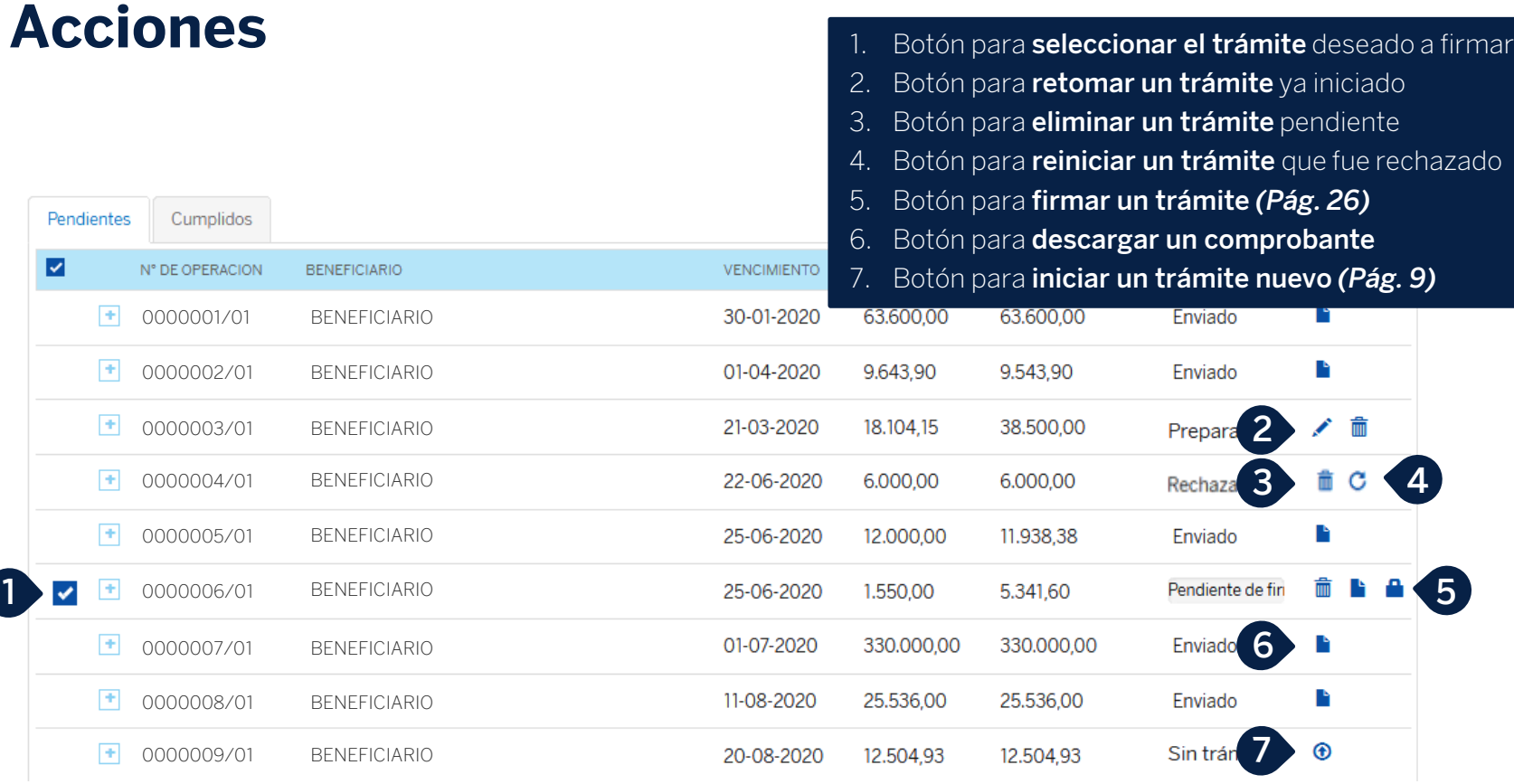

### **Agregar nuevo trámite Datos Básicos**

#### Agregar nuevo trámite

**EMPRESA S.A.** (30-12345678-9)

#### Datos básicos de la operación

- 1. Ingresar el **correo electrónico** de contacto
- 2. Seleccionar el **tipo de trámite** *Aplicación de Despachos (Pág. 13) Prórrogas (Pág. 10) Excepciones (Pág. 12)*

Paso 1

#### Número de Operación

**0000001/01**

Fecha de Liquidación 19-09-2019

Fecha de Vencimiento 15-07-2020

Correo electrónico de contacto

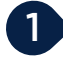

**2**

#### Tipo de Trámite

Seleccioná el tipo de Trámite

#### Código de Concepto B05-PAGO ANT.IMPO(EXC BS.CAP.) Beneficiario

**BENEFICIARIO**

Saldo Pendiente EUR 9.543,90

٠

### **Agregar nuevo trámite de Prórroga Datos Básicos**

#### Agregar nuevo trámite

**EMPRESA S.A.** (30-12345678-9)

#### Datos básicos de la operación

**1**

1. Seleccionar el **tipo de trámite**.

*En el caso de seleccionar Prórroga, se solicita indicar el motivo de la prórroga y la cantidad de días (Pág. 11) En el caso de seleccionar Excepción (Pág. 12)*

Paso 1

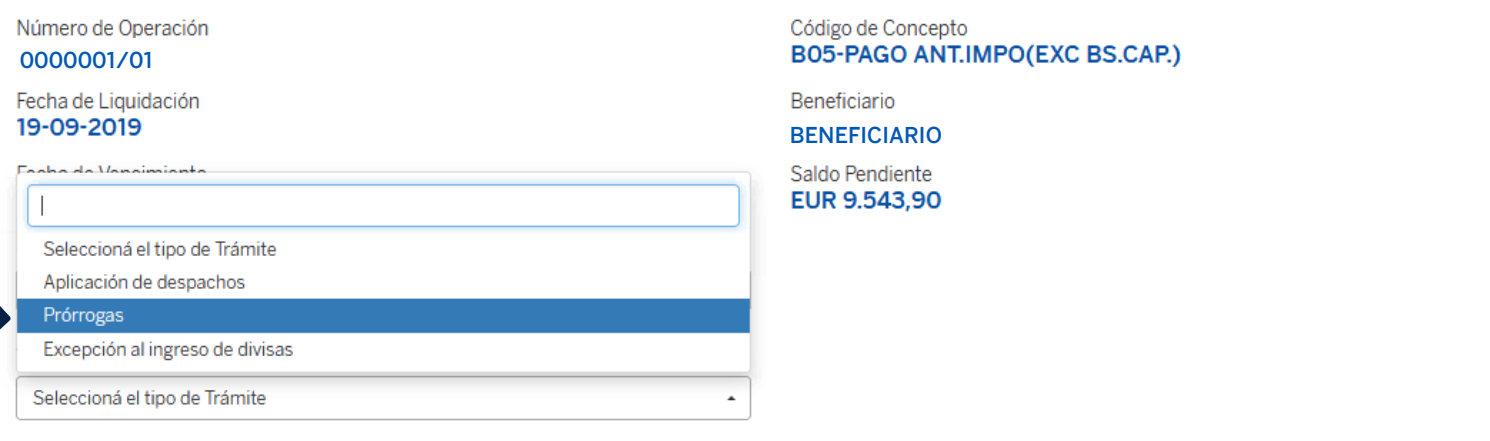

### **Agregar nuevo trámite de Prórroga Datos Básicos**

#### Agregar nuevo trámite

**EMPRESA S.A.** (30-12345678-9)

Gestión de cobro por control de cambio país exportador

Gestión de cobro por insolvencia posterior del proveedor del exterior Gestión de cobro por deudor moroso a través de agencias Gestión de cobro por deudor moroso con acción judicial Otras causales ajenas a la voluntad de decisión del importador

#### Datos básicos de la operación

**0000001/01**

Número de Operación

Fecha de Liquidación 19-09-2019 Fecha de Vencimiento

> Elegir motivo de prórroga Siniestro de mercadería.

Elegir motivo de prórroga

**1**

- 1. Seleccionar el **motivo de la prórroga**
- 2. Ingresar la cantidad de días de prórroga
- 3. Botón para **Volver**, regresa a la pantalla anterior.
- 4. Botón **Siguiente** (se habilita completando todos los campos requeridos). Graba los cambios y avanza al paso 2.

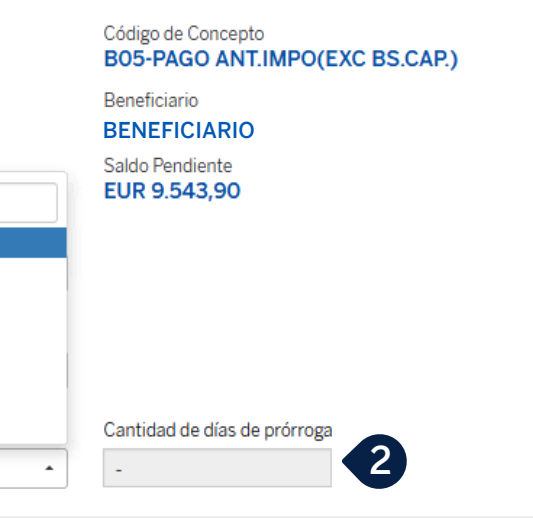

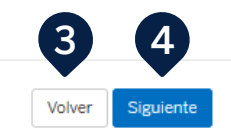

### **Agregar nuevo trámite de Excepción Datos Básicos**

#### Agregar nuevo trámite

**EMPRESA S.A.** (30-12345678-9)

Datos básicos de la operación

Número de Operación

**0000001/01**

Fecha de Liquidación 19-09-2019

Fecha de Vencimiento 15-07-2020

Correo electrónico de contacto.

Tipo de Trámite

**1**

Excepción al ingreso de divisas

Importe al que se le aplicará la excepción

EUR 9.543.90

- 1. Seleccionar el **motivo de la excepción** *Se muestra el importe bloqueado para su modificación*
- 2. Botón para **Volver**, regresa a la pantalla anterior.
- 3. Botón **Siguiente** (se habilita completando todos las selecciones requeridas). Graba los cambios y avanza al paso 2.

Código de Concepto B05-PAGO ANT.IMPO(EXC BS.CAP.)

**Reneficiario BENEFICIARIO**

Saldo Pendiente EUR 9.543.90

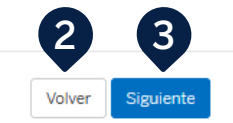

### **Agregar nuevo trámite Aplicación de Despachos Datos Básicos** 1. Seleccionar el **tipo de trámite.** Para Aplicación de

#### Agregar nuevo trámite

**EMPRESA S.A.** (30-12345678-9)

Datos básicos de la operación

- despachos, se debe seleccionar el tipo de aplicación a realizar en el paso siguiente
- 2. Botón para **Volver**, regresa a la pantalla anterior.
- 3. Botón **Siguiente** (se habilita completando el tipo de trámite). Graba los cambios y avanza al paso 2.

Número de Operación **0000001/01**

Fecha de Liquidación 07-05-2020

Fecha de Vencimiento 05-08-2020

Correo electrónico de contacto

Tipo de Trámite

**1**

Aplicación de despachos

Código de Concepto B05-PAGO ANT.IMPO(EXC BS.CAP.)

**Beneficiario** 

**BENEFICIARIO**

Saldo Pendiente EUR 12,504.93

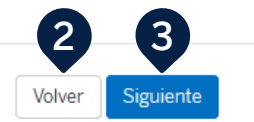

**5 6**

Siguiente

Volver

### **Agregar nuevo trámite Aplicación de Despachos Tipos de Aplicación** 1. Seleccionar el **tipo de aplicación.** Con la selección se

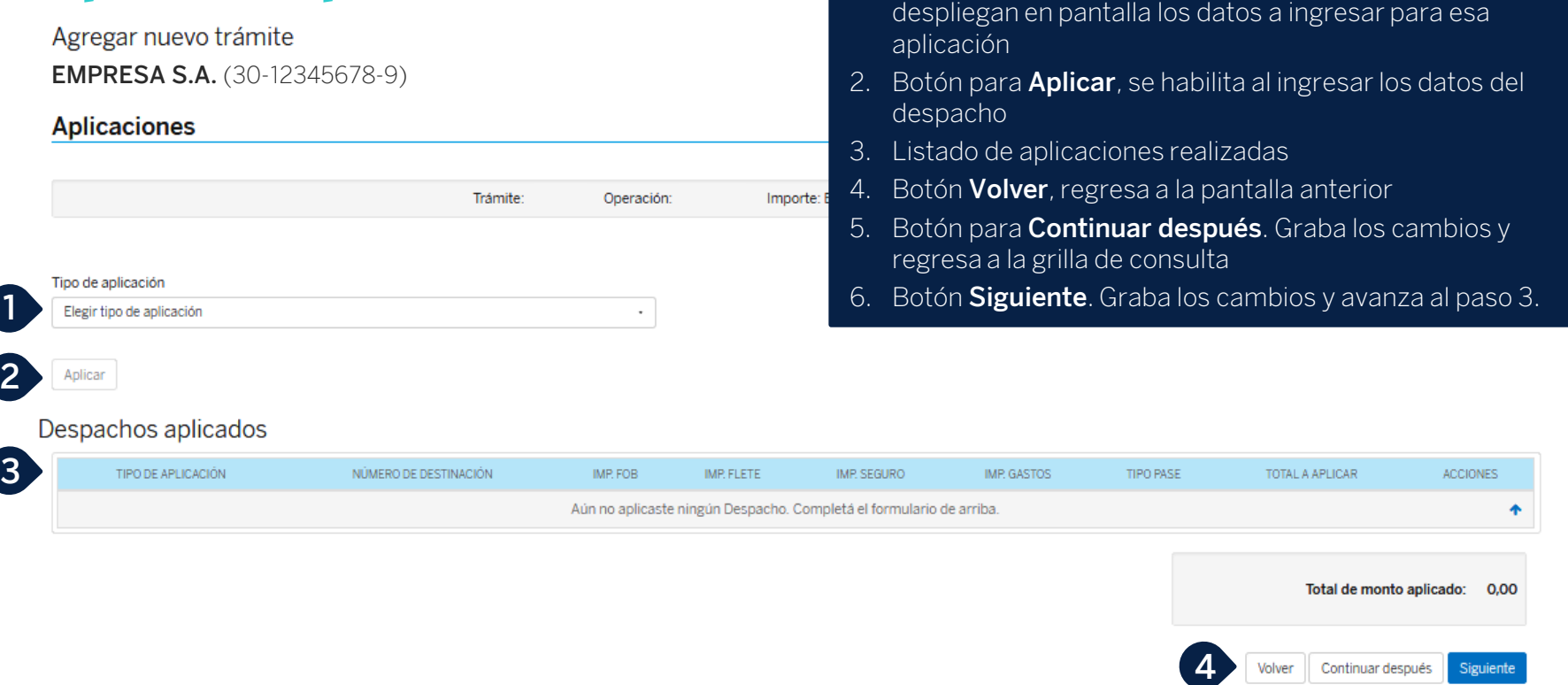

### **Agregar nuevo trámite Aplicación de Despachos Aplicar Courrier / Otros regímenes**

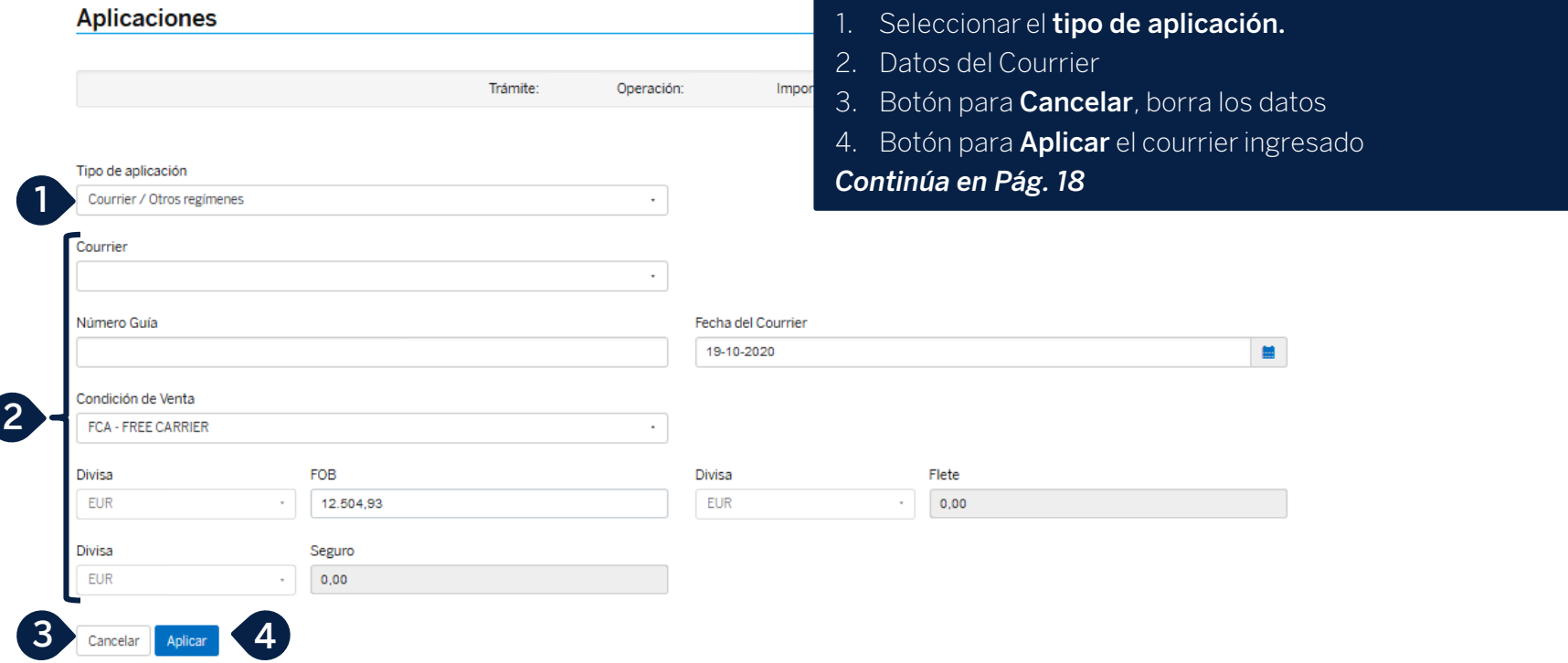

### **Agregar nuevo trámite Aplicación de Despachos Aplicar Despachos (propios o de terceros)**

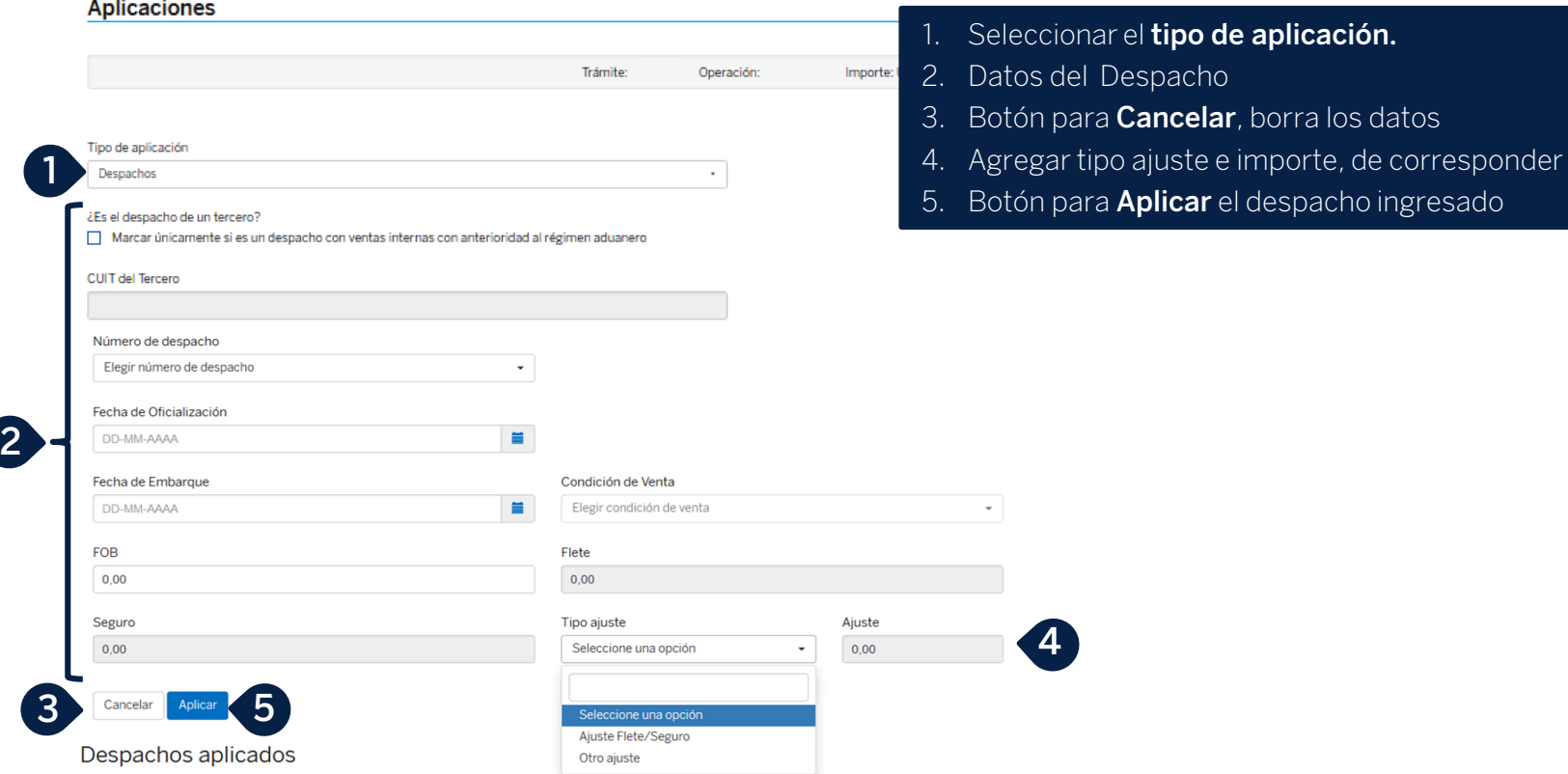

### **Agregar nuevo trámite Aplicación de Despachos Aplicar Certificaciones de Otros Bancos**

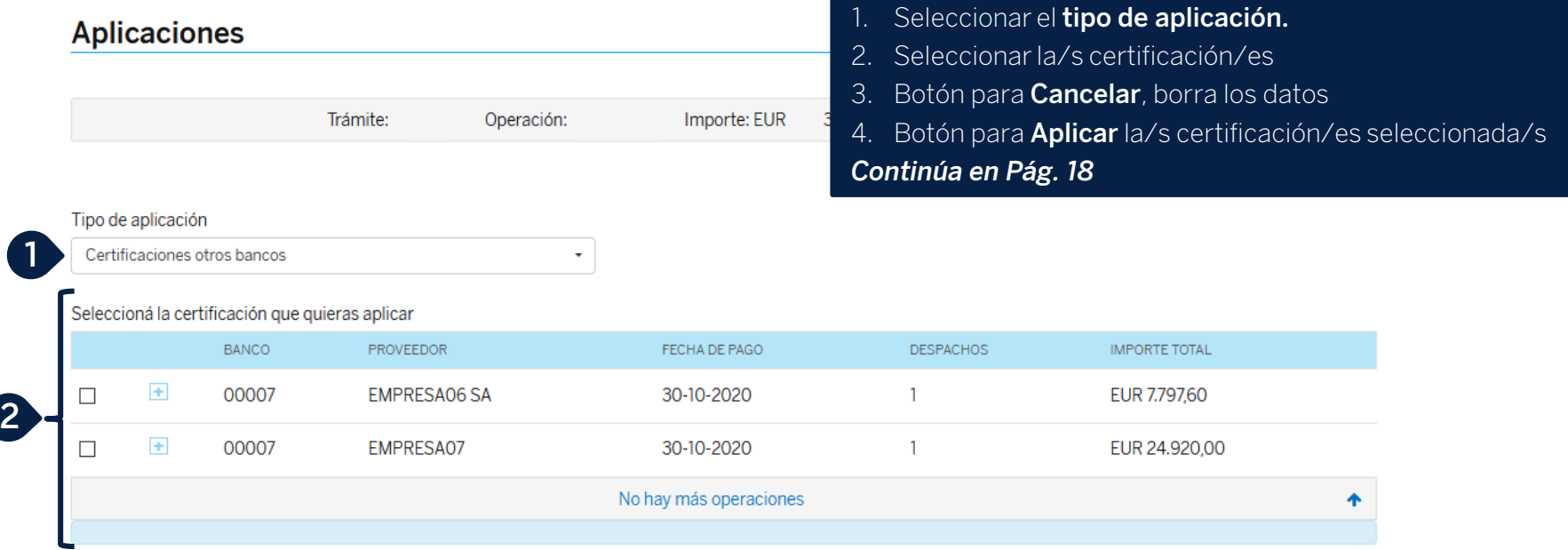

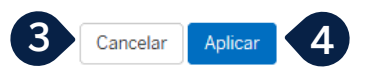

**4 5**

Siguiente

Continuar después

### **Agregar nuevo trámite Declaraciones Juradas**

#### Declaraciones juradas

**1**

**2**

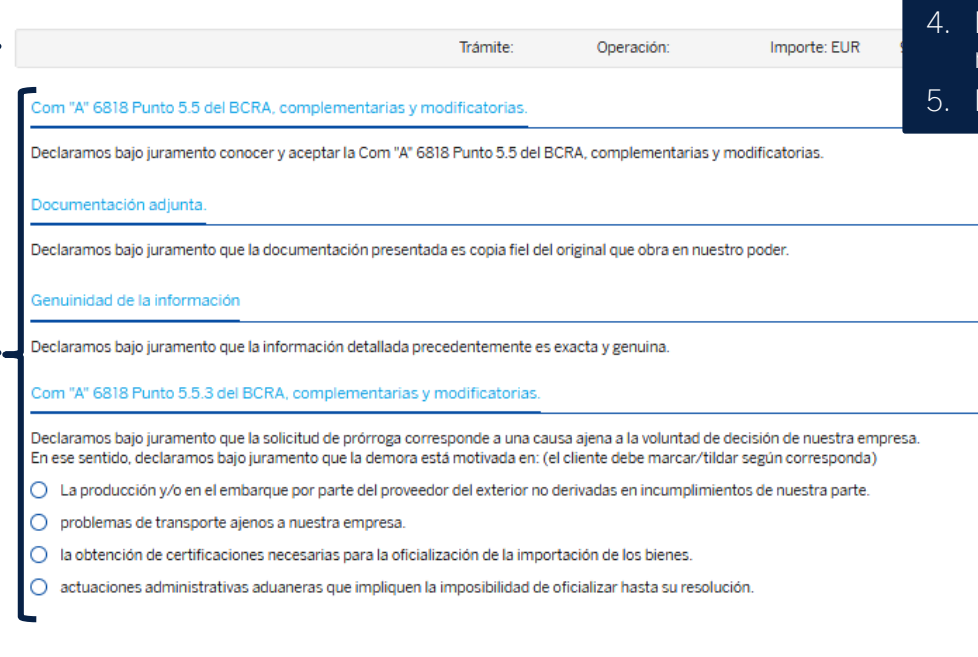

#### 1. Datos del trámite

- 2. Declaraciones Juradas
- 3. Botón para **Volver**. Regresa a la pantalla anterior

**3**

- 4. Botón para **Continuar después**. Graba los cambios y regresa a la grilla de consulta
- 5. Botón **Siguiente**. Graba los cambios y avanza al paso 4

### **Agregar nuevo trámite Carga de Documentación**

#### Captura de documentación

Trámite: Operación: Impor Documentación requerida **1**

#### Adjuntar documentación

**Buscar Archivos** 

#### Los documentos adjuntos serán guardados por diez (10) días hábiles

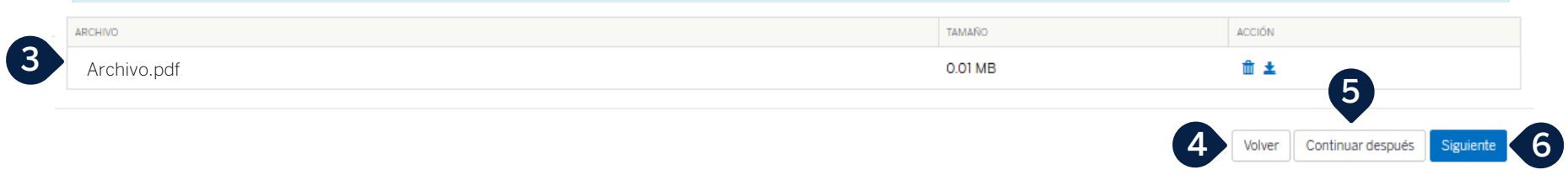

**2**

- 1. **Se mostrará el listado de documentación requerida** para el concepto seleccionado
- 2. Botón para seleccionar el **archivo a adjuntar**
- 3. Listado que **mostrará los archivos adjuntados**
- 4. Botón para **Volver**. Regresa a la pantalla anterior
- 5. Botón para **Continuar después**. Graba los cambios y regresa a la grilla de consulta
- 6. Botón **Siguiente**. Graba los cambios y avanza al paso 5

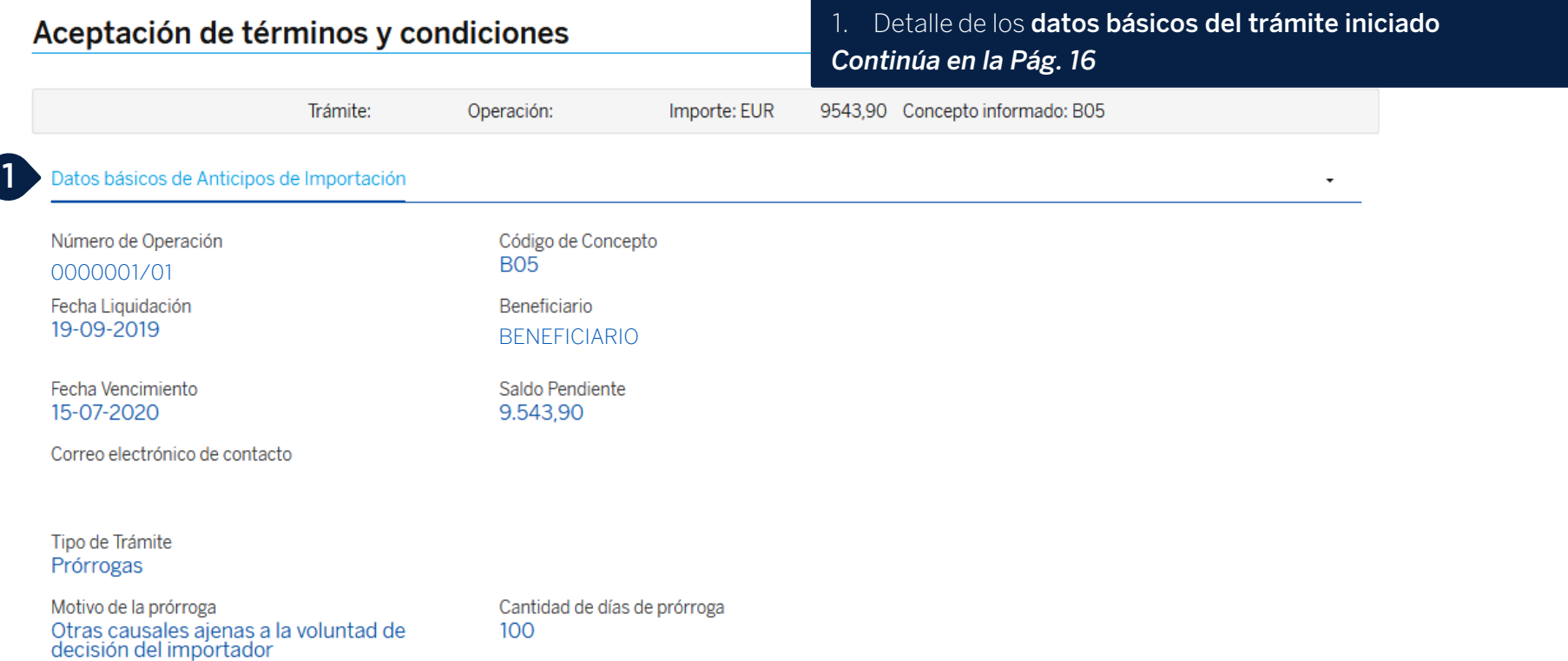

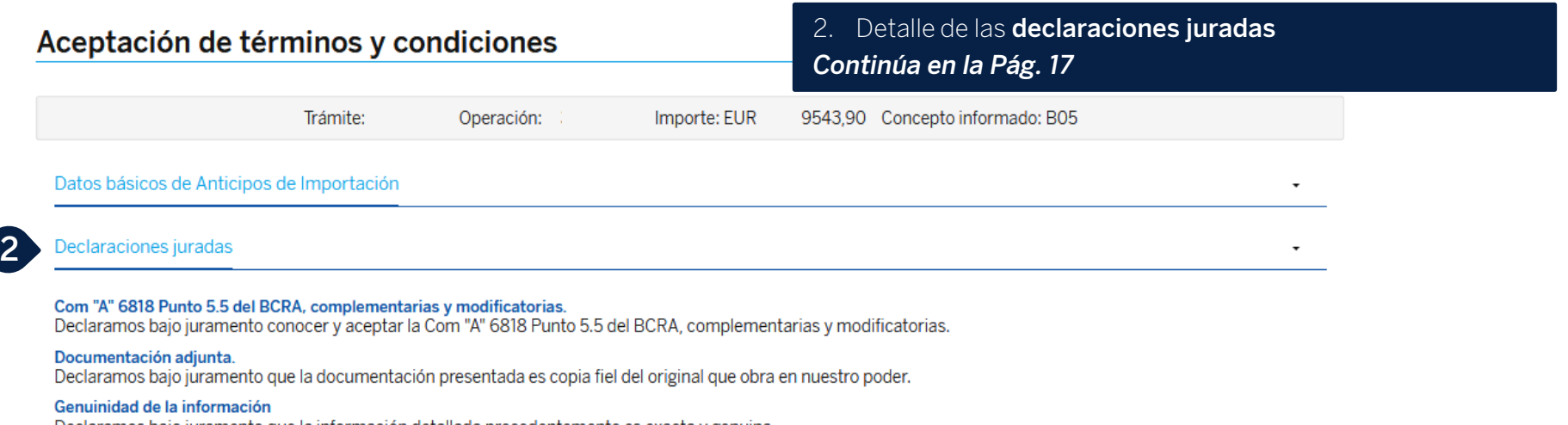

Declaramos bajo juramento que la información detallada precedentemente es exacta y genuina.

#### Com "A" 6818 Punto 5.5.3 del BCRA, complementarias y modificatorias.

Declaramos bajo juramento que la solicitud de prórroga corresponde a una causa ajena a la voluntad de decisión de nuestra empresa. En ese sentido, declaramos bajo juramento que la demora está motivada en: (el cliente debe marcar/tildar según corresponda)

La producción y/o en el embarque por parte del proveedor del exterior no derivadas en incumplimientos de nuestra parte.

Comisiones y gastos

Último paso

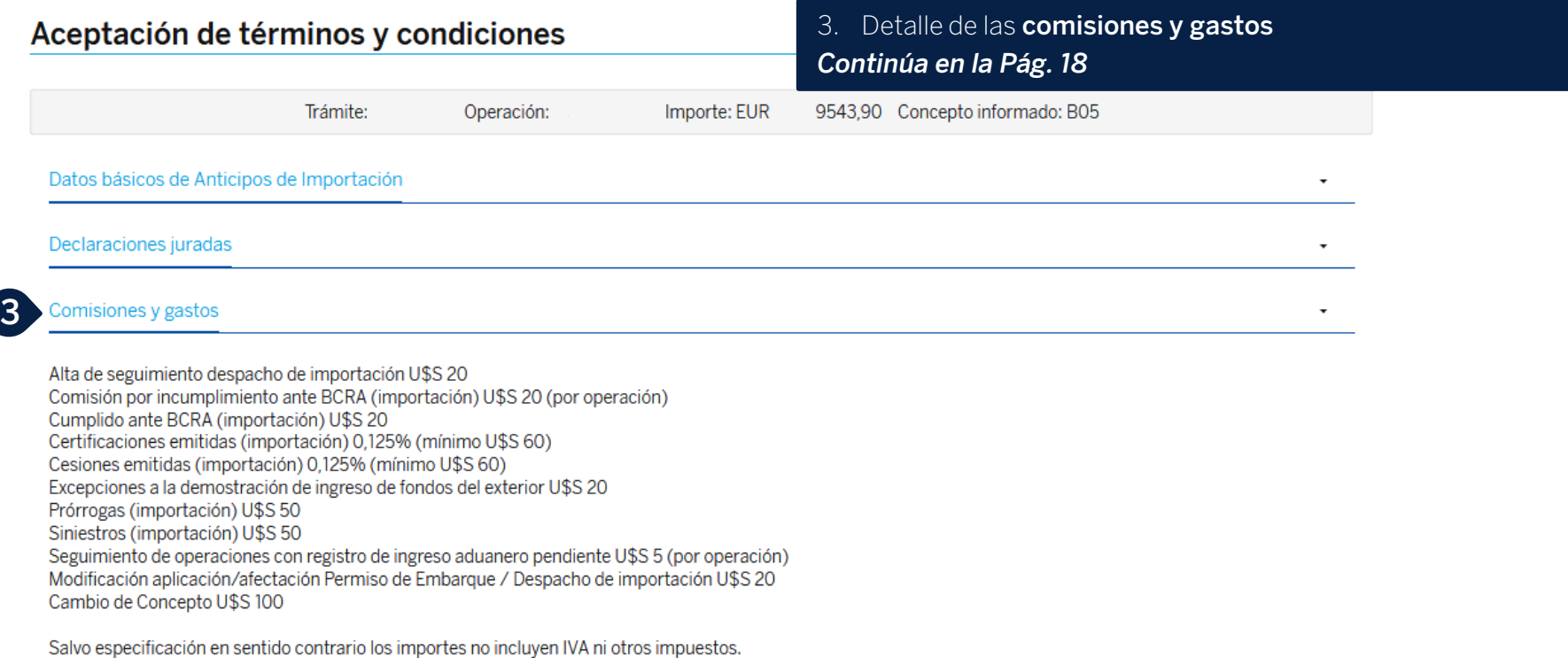

Salvo especificación en sentido contrario los importes no incluven IVA ni otros impuestos.

Autorizo a "BBVA" a debitar las comisiones, gastos e impuestos, en caso de corresponder, en esta o Declaramos bajo juramento que las informaciones consignadas en este trámite, son exactas y verd cual tengo pleno conocimiento de sus normas y sanciones, y que esta operación se realizará únican entidad.

Declaramos bajo juramento que la documentación a remitirse es copia fiel de sus originales. Asimismo, en el supuesto que "BBVA" requiera documentación original y/o adicional de respaldo de

extrajudiciales, administrativos, BCRA y/o otros, provenientes de cualquier otra autoridad competence, pos comprometentos a remun que na pocumentación de muy del plazo de 3 días hábiles y/o plazo menor fijado que el Banco requiera.

4. Botón para **Aceptar los términos y condiciones**

5. Botón para **Volver**. Regresa a la pantalla anterior

6. Botón para **Continuar después**. Graba los cambios y regresa a la grilla de consulta

7. Botón para **Finalizar**. Deja el trámite pendiente de firma. Solicita confirmación *(Pág. 24)*

Declaramos conocer y aceptar que es de nuestra responsabilidad exclusiva la guarda y conservación de la documentación original y en su caso, las consecuencias derivadas de su ausencia.

Asimismo aclaramos que la mera presentación de su solicitud no implica aceptación por parte del Banco reservándose el mismo la facultad de rechazarla.

#### Último paso

**4**

Tenés tiempo hasta el día 17/11/2020 para firmar este trámite.

cepto los Términos y Condiciones

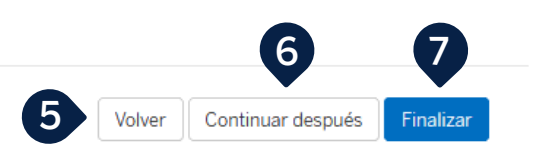

### **Agregar nuevo trámite Finalizar / Confirmar**

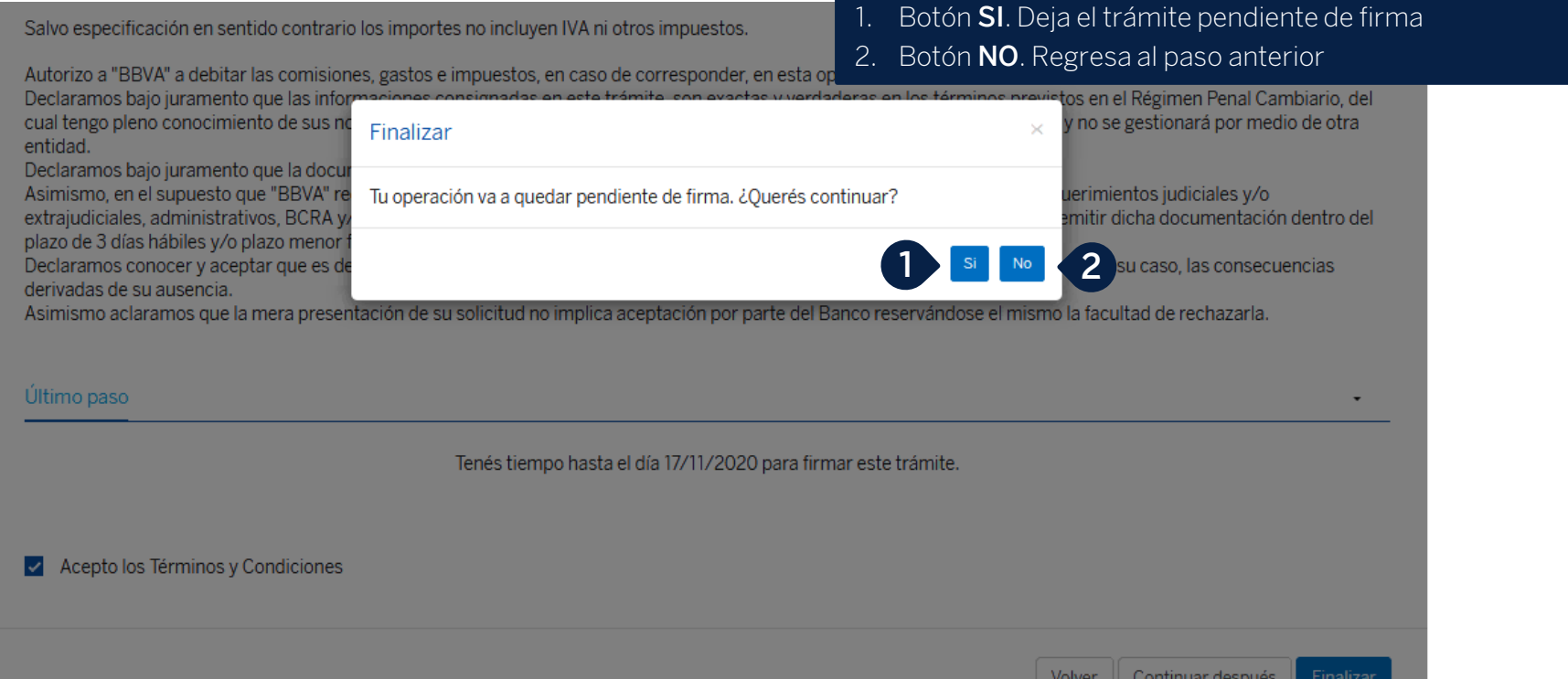

### **Agregar nuevo trámite Pendiente de Firma / Aviso**

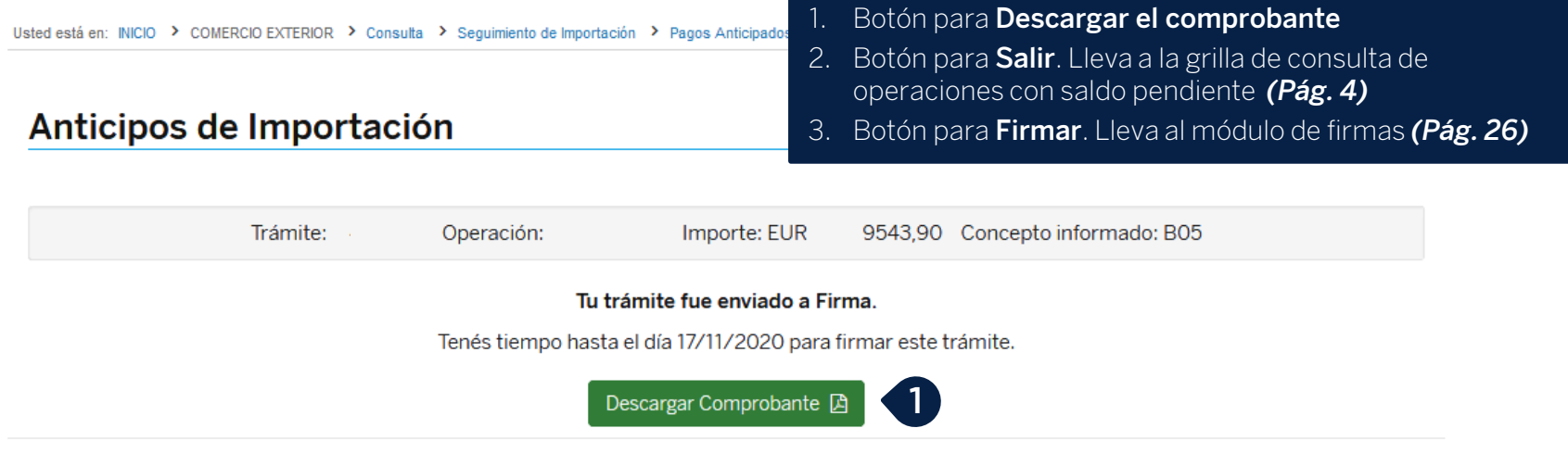

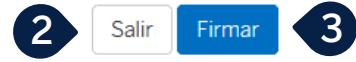

### **Agregar nuevo trámite Firma**

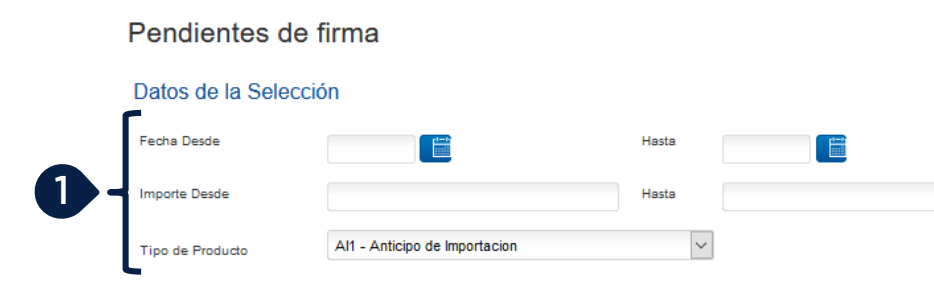

- 1. Filtros para la selección de operaciones
- 2. Botón para **actualizar** la selección

**4**

**Eliminar Archivo** 

- 3. Check para **seleccionar la operación**
- 4. Botón para **eliminar el archivo** pendiente de firma
- 5. Botón para **Enviar la solicitud a otro firmante**
- 6. Botón para **Firmar**. Solicita el ingreso de claves *(Pág. 27)*

Actualizar Selección

**5 6**

Firmaı

**Enviar** 

**2**

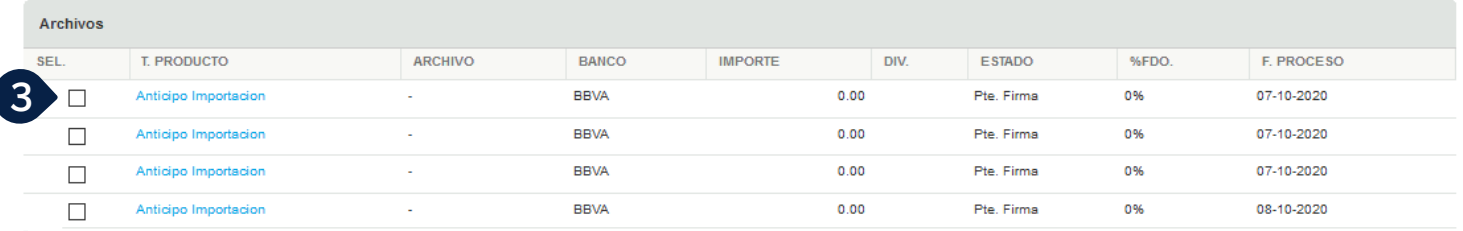

Recuerde que si opta por la seleccion múltiple al firmar, no se realizará el control de archivos duplicados

### **Agregar nuevo trámite Firma Múltiple**

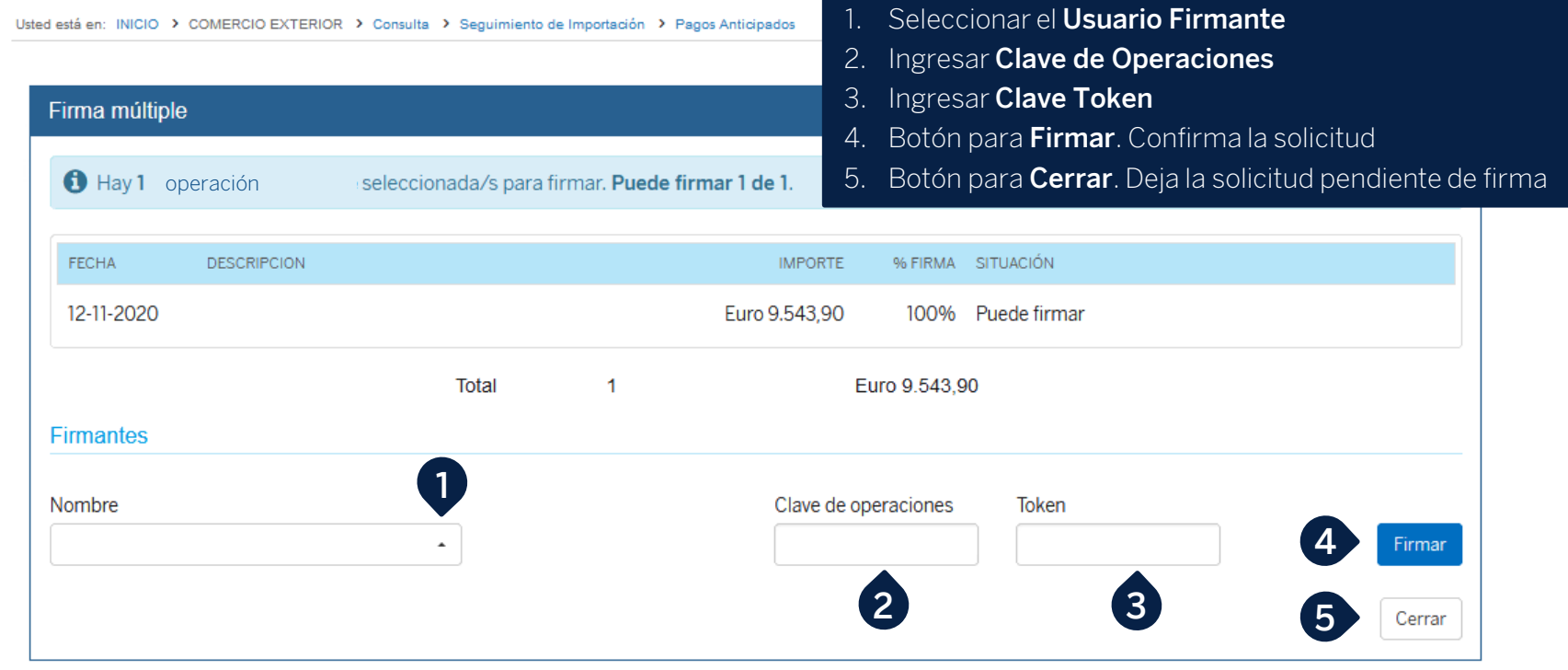

# **Muchas Gracias**

LA PRESENTE ES UN INSTRUCTIVO DE LAS OPERACIONES DESCRIPTAS SIN EFECTO VINCULANTE EL OTORGAMIENTO DE PRODUCTOS SE ENCUENTRA SUJETO AL CUMPLIMIENTO DE LOS REQUISITOS EXIGIDOS POR EL DEPARTAMENTO DE CRÉDITOS CORRESPONDIENTE Y DEMAS CONDICIONES DE VINCULACION. LOS ACCIONISTAS DE BANCO BBVA ARGENTINA S.A. LIMITAN SU RESPONSABILIDAD A LA INTEGRACIÓN DE LAS ACCIONES SUSCRIPTAS A LA LEY 19.550 Y LEY 25.738. CUIT 30-50000319-3. Av. Córdoba 111 Piso 31 (C1054AAA). NI LOS ACCIONISTAS MAYORITARIOS DE CAPITAL EXTRANJERO NI LOS ACCIONISTAS LOCALES O EXTRANJEROS RESPONDEN, EN EXCESO DE LA CITADA INTEGRACIÓN ACCIONARIA, POR LAS OBLIGACIONES EMERGENTES DE LAS OPERACIONES CONCERTADAS POR LA ENTIDAD FINANCIERA.